# 9.1 User Guide for Processing an EPA Position Change

**Updated 3/23/2015 PS-Version 9.1** This user guide covers the fundamentals of processing a title change on an EPA position along with a pay rate change.

## **Contents**

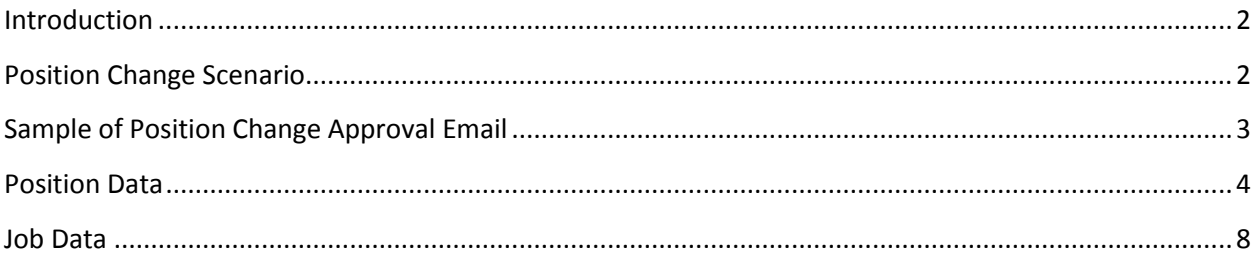

## <span id="page-1-0"></span>**Introduction**

Before processing any changes to a position in PeopleSoft, please ensure that approvals have been received from the appropriate individuals in Central Office Human Resources.

*Navigation Ref:* (HR Systems>Organizational Development> Position Management>Maintain Position/Budgets > Add/Update Position Info)

## <span id="page-1-1"></span>**Position Change Scenario**

In this scenario we will review a sample of an endorsed position change email received from Human Resources – EPA Administration and process the appropriate changes on the Position Data screen. We will then process a pay rate change on Job Data due to the title change.

## <span id="page-2-0"></span>**Sample of Position Change Approval Email**

This is a sample of an approval email that will be sent from Human Resources. The email will contain the approved changes and instructions on how to process the changes.

We have received approval from the UNC Board of Governors, and the base salary adjustment request submitted for Emily Foley has been endorsed by EPA Administration with an effective date of 10/01/2014. Below are the specifics of the endorsed EPA job action:

#### **I. Incumbent Job Information**

**Employee ID:** 000999999 **Name:** Kathryn Wolfpack **Working Title:** Extension Associate

#### **II. Position Information**

**OUC:** 111401 - Youth, Family, & Community Sciences **Position Number:** 00099999 **Title:** C333P **-** Extension Associate **Position Type:** EPA Non-Faculty **EPA Category:** Public Service / Extension **Appointment Length:** 12 Month Recurring **FTE**: 1.00

#### **III. Job Action Information**

 **PeopleAdmin Action #:** AC150173EP **Type of EPA Action:** Title Change **Type of Salary Action:** Title Change **Endorsed annualized base salary:** \$56,000 **Annualized amount of salary adjustment:** \$14,520 **% of annualized salary adjustment:** 35% **Basis for Request:** Request of title change from Extension Assistant to Extension Associate.

#### **IV. Status of Requested Action**

**Action Status:** Approved as Requested **Type of Action:** Title Change **Date Approved:** 10/24/2014 **Effective Date:** 10/01/2014

To further assist with this action, here are instructions for entering this action into the HR (PeopleSoft) System: **Position Action Entry**

- 1. Select Organizational Development > Position Management > Maintain Positions/Budgets > Add/Update Position Info
- 2. Insert a new row
- 3. In the Work Location panel, enter the appropriate effective date
- 4. Select Action: Position Change (POS)
- 5. Select Reason: REH Reclass EPA Higher Title (C333P **-** Extension Associate)
- 6. Confirm that the Appointment length, Empl Class, and standard hours are correct.
- 7. Save the action

#### **Job Action Entry**

- 1. Select Workforce Administration> Job Information> Job Data
- 2. Insert a new row
- 3. In the Work Location panel, enter the appropriate effective date
- 4. Select Action: Pay Rate Change (PAY)
- 5. Select Reason: PRH Pay Increase, Reclass
- 6. Go to the Compensation panel and change the salary
- 7. Calculate Compensation to display the new Compensation Rate
- 8. Save the action

## <span id="page-3-0"></span>**Position Data**

Follow the navigation path below to the Add/Update Position Info screen to make the necessary changes.

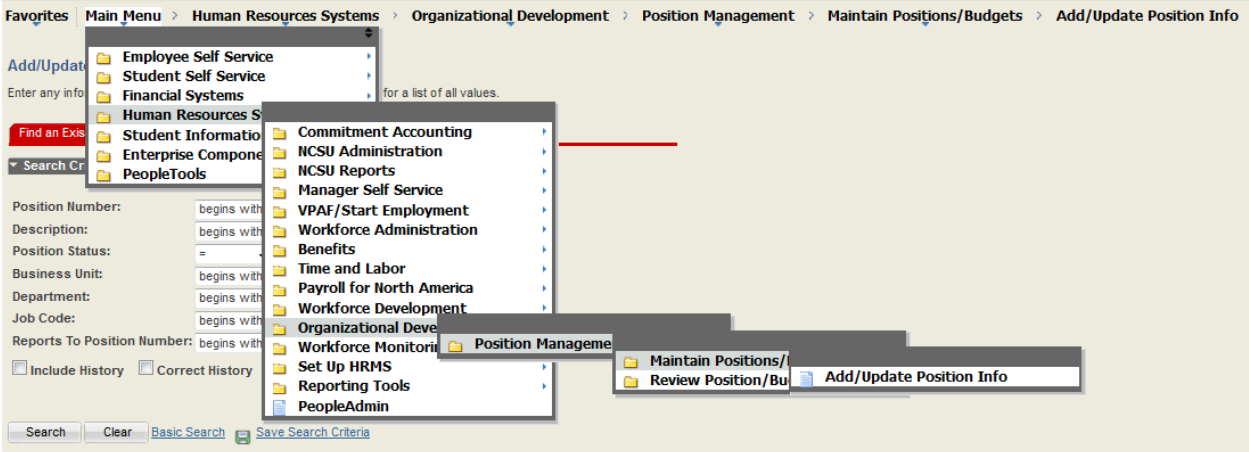

To locate the position, fill in the 8-digit position number in appropriate field (including any leading zeros) and click **Search** button.

### **Add/Update Position Info**

Enter any information you have and click Search. Leave fields blank for a list of all values.

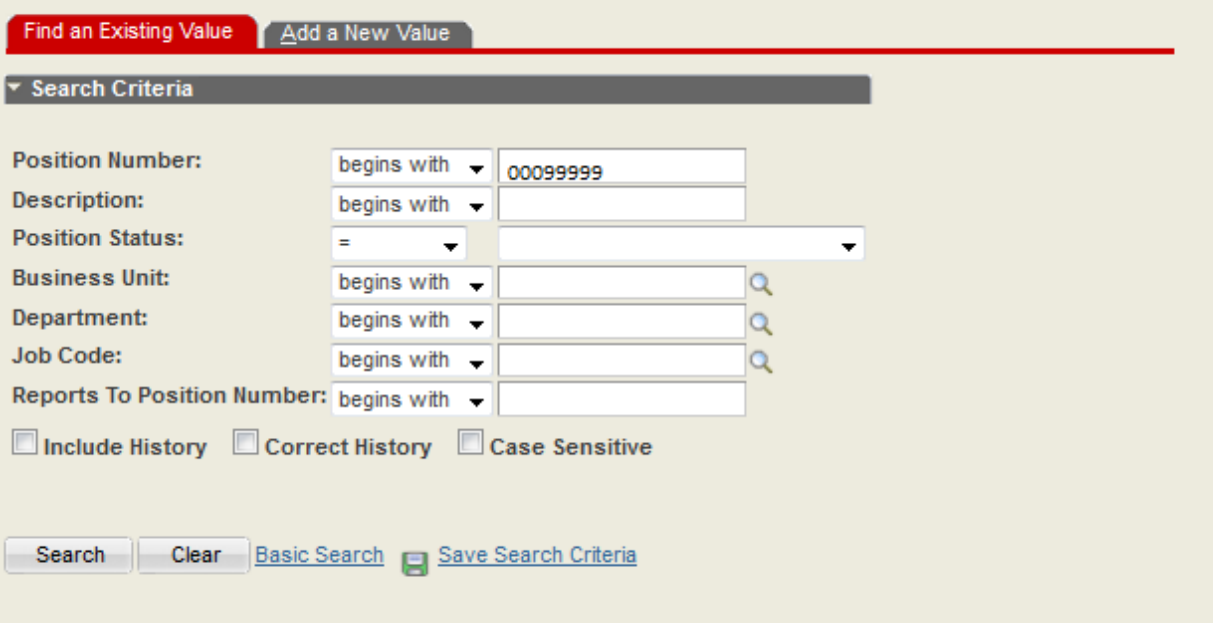

The most current position information will appear after the search is complete. On this screen you will see the most recent action that was performed on the position. Who and when the information was updated is located at the bottom of the panel.

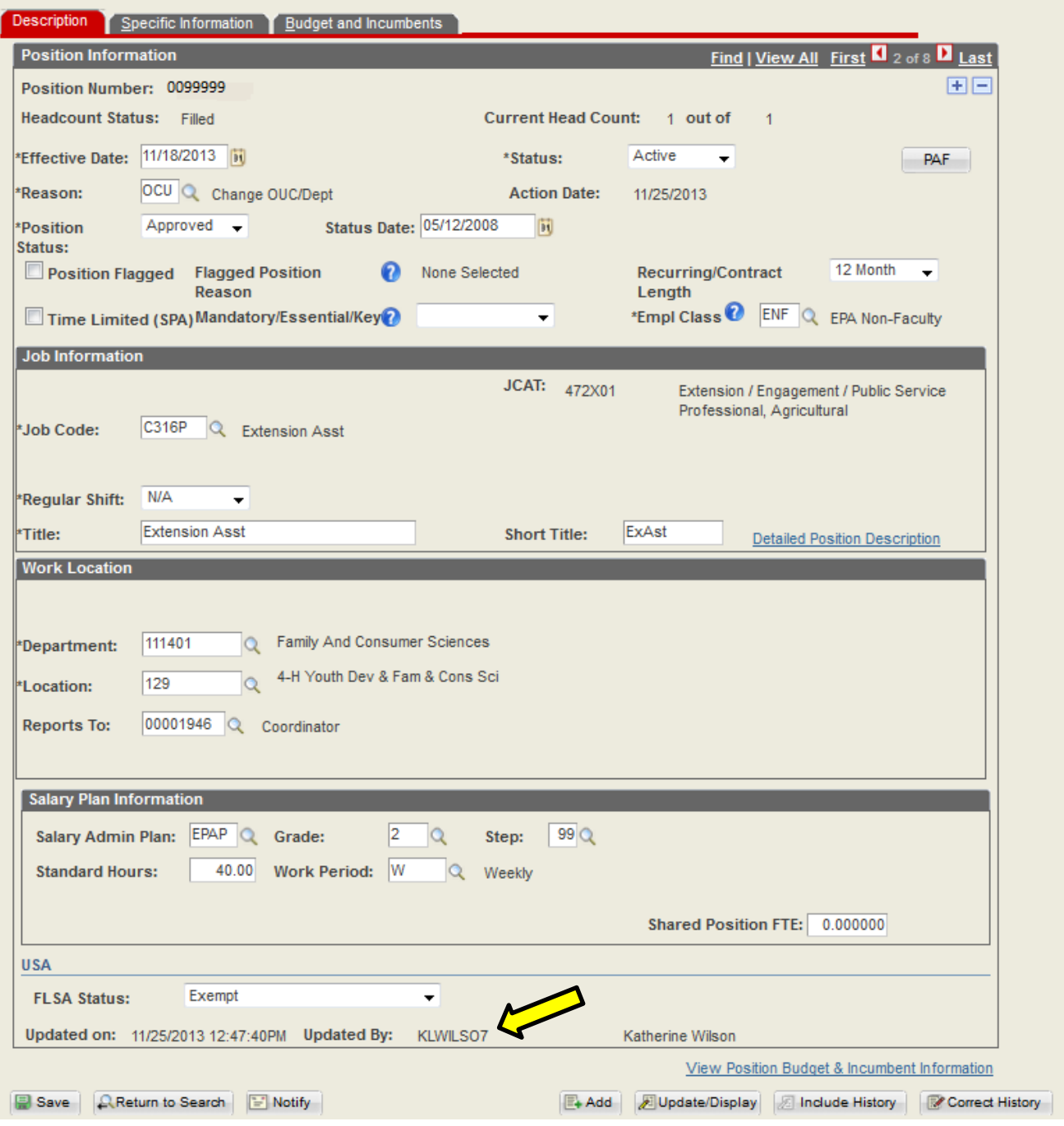

To begin the process, click on the plus sign (+) in the top right hand corner of the Position Information section. This will add a row to the position screen. According to the approval email for this specific action, the highlighted sections will need to be updated. If you should need assistance, click on the magnifying glass that is located to the right of the text box. Once the text boxes have been updated, click **Save** at the bottom of the screen.

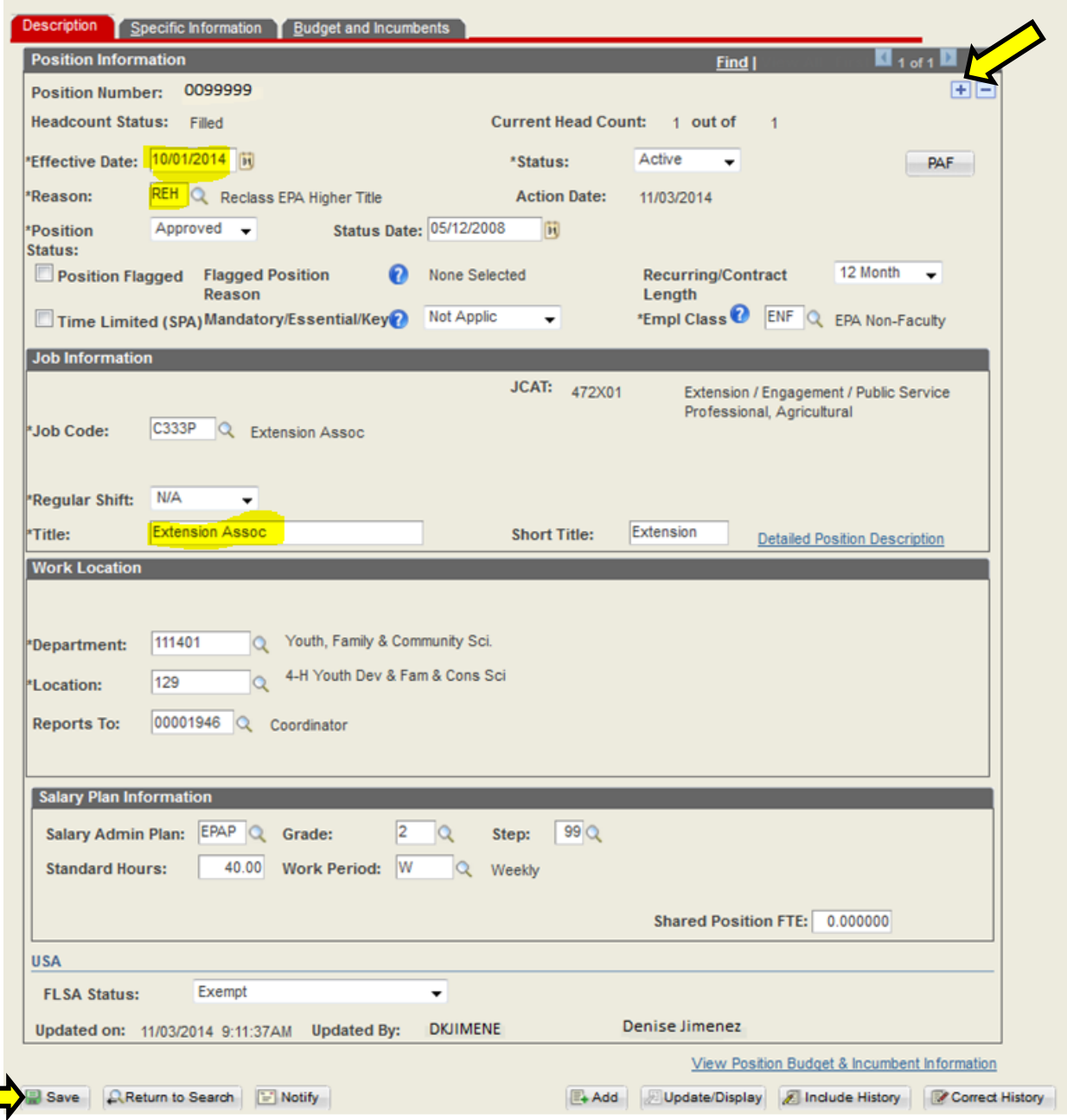

To ensure the Position Data change automatically transitions to Job Data, review the **"Specific Information"** tab and verify the *"Update Incumbents"* and *"Include Salary Plan/Grade"* boxes are checked.

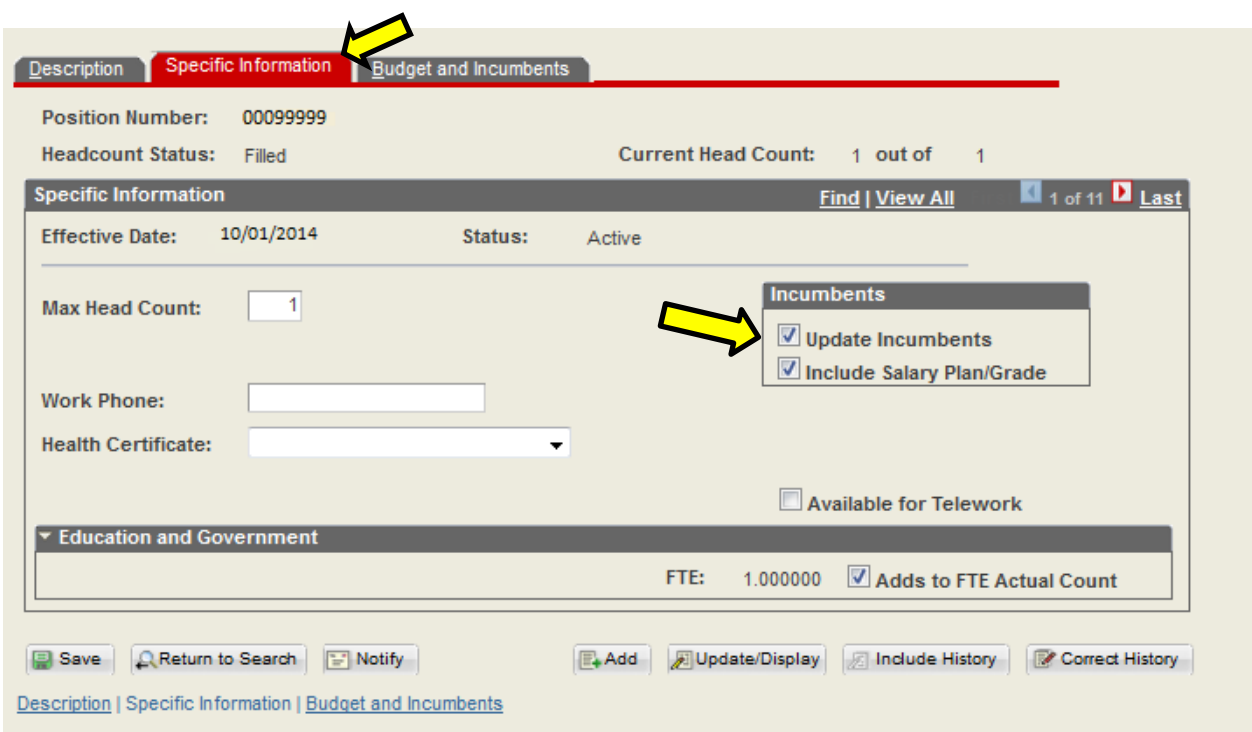

To verify that you are updating the correct incumbent assigned to the position click on the **"Budget and Incumbents"** tab. If the position update just entered and the incumbent are correct **"SAVE"** the position transaction.

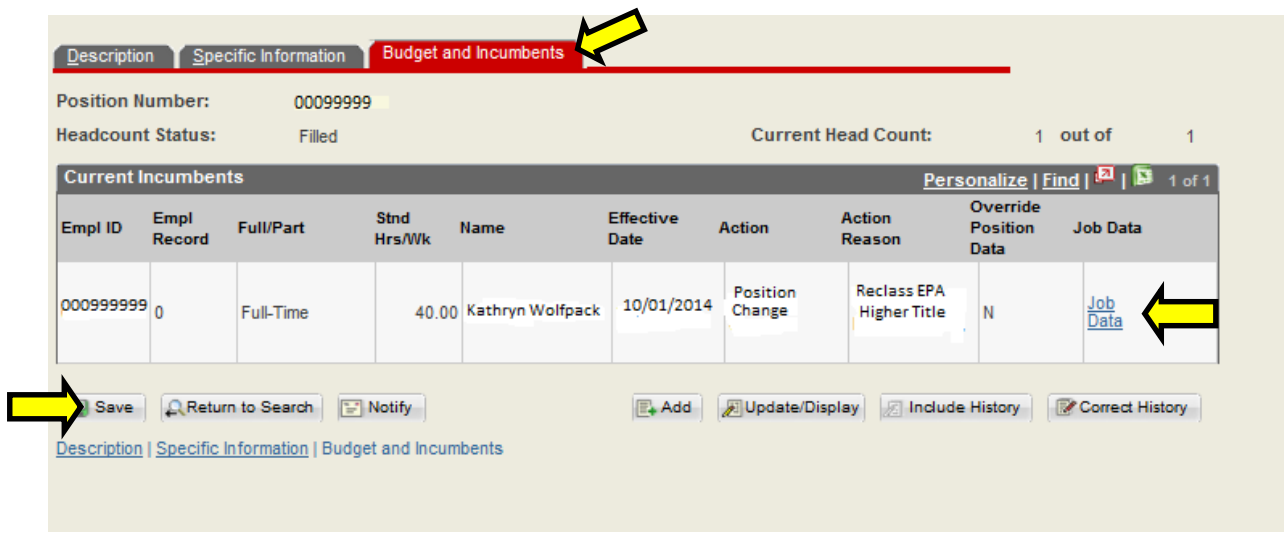

**Note:** The Job Data panel can be accessed by clicking on the Job Data link above.

## <span id="page-7-0"></span>**Job Data**

Once the position action has been saved then confirm the action transitioned correctly to job data. As noted on previous position **"Budget and Incumbents"** tab, job data is accessible from that panel. The job data panel can also be accessed from MYPACK Portal following the navigation path below. *Navigation: Main Menu->HR Systems->Workforce Administration->Job Information->Job Data*

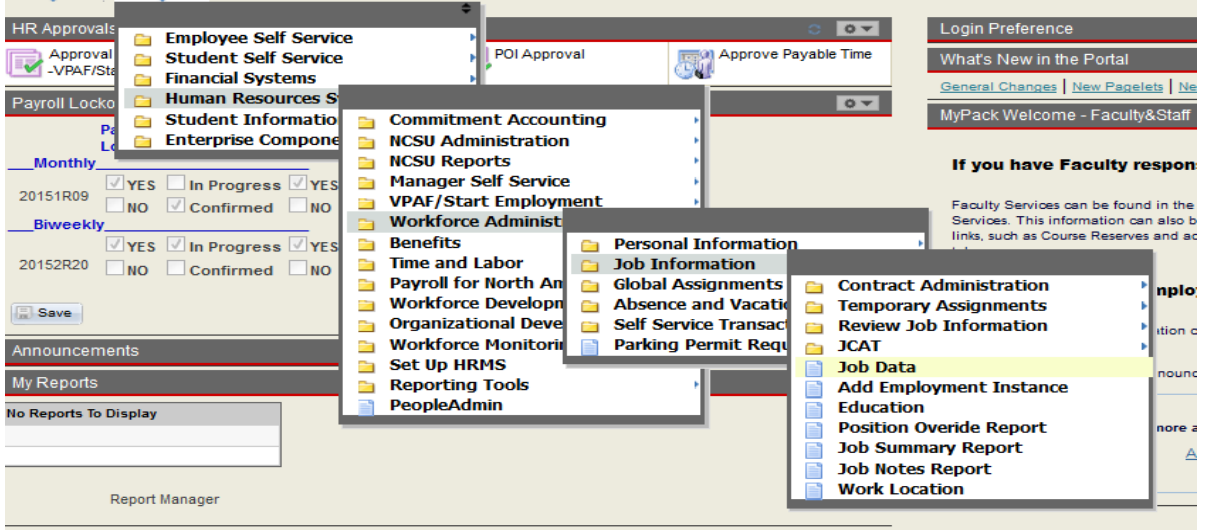

The following example reflects the position update.

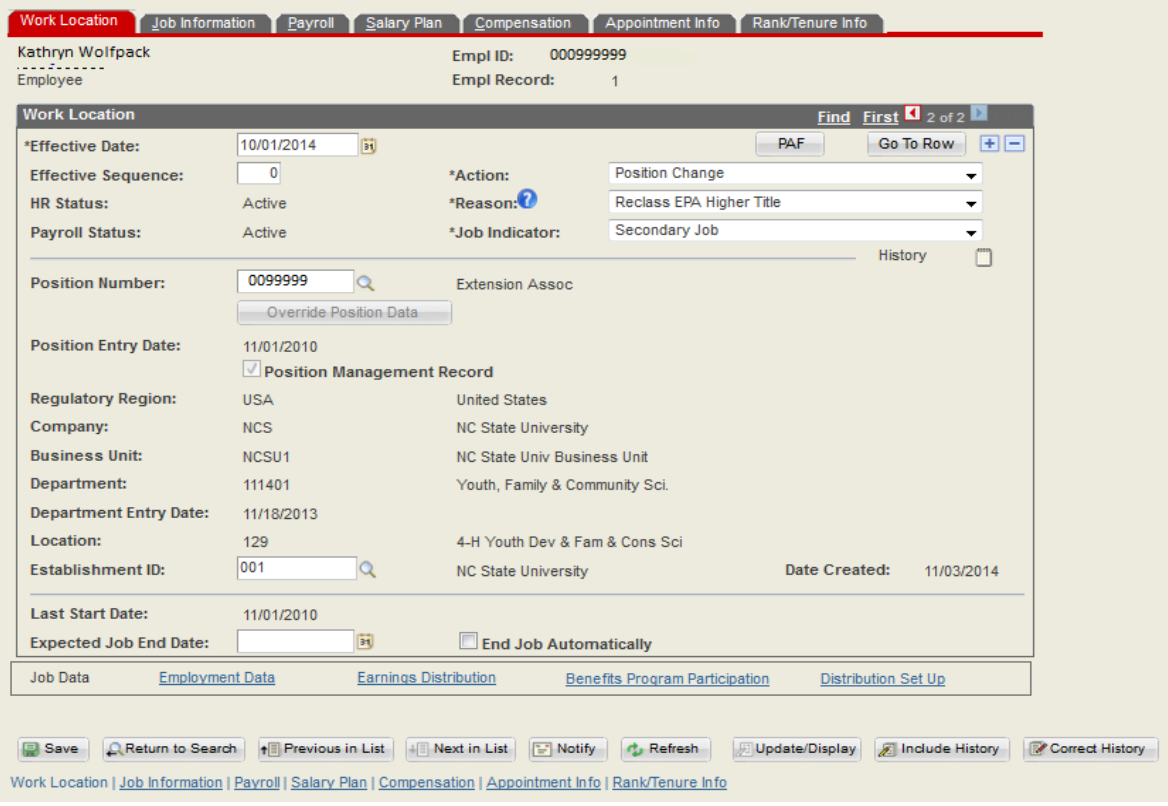

The next step in this scenario is to process the Pay Rate Change that has been approved in association with position reclassification. Please review the approval email again before beginning this action.

To process the Pay Rate Change action verify the **"Work Location"** tab is selected then click on the plus sign (+) in the top right hand corner of the screen to add a row. Update the effective date and Action / Reason according to the approval details. Since the position and pay rate change actions are on the same date you will need to increase the effective sequence number by one number to reflect the pay

rate change action. To view a complete list of Action / Reason definitions selecting the help link  $\cdot$ 

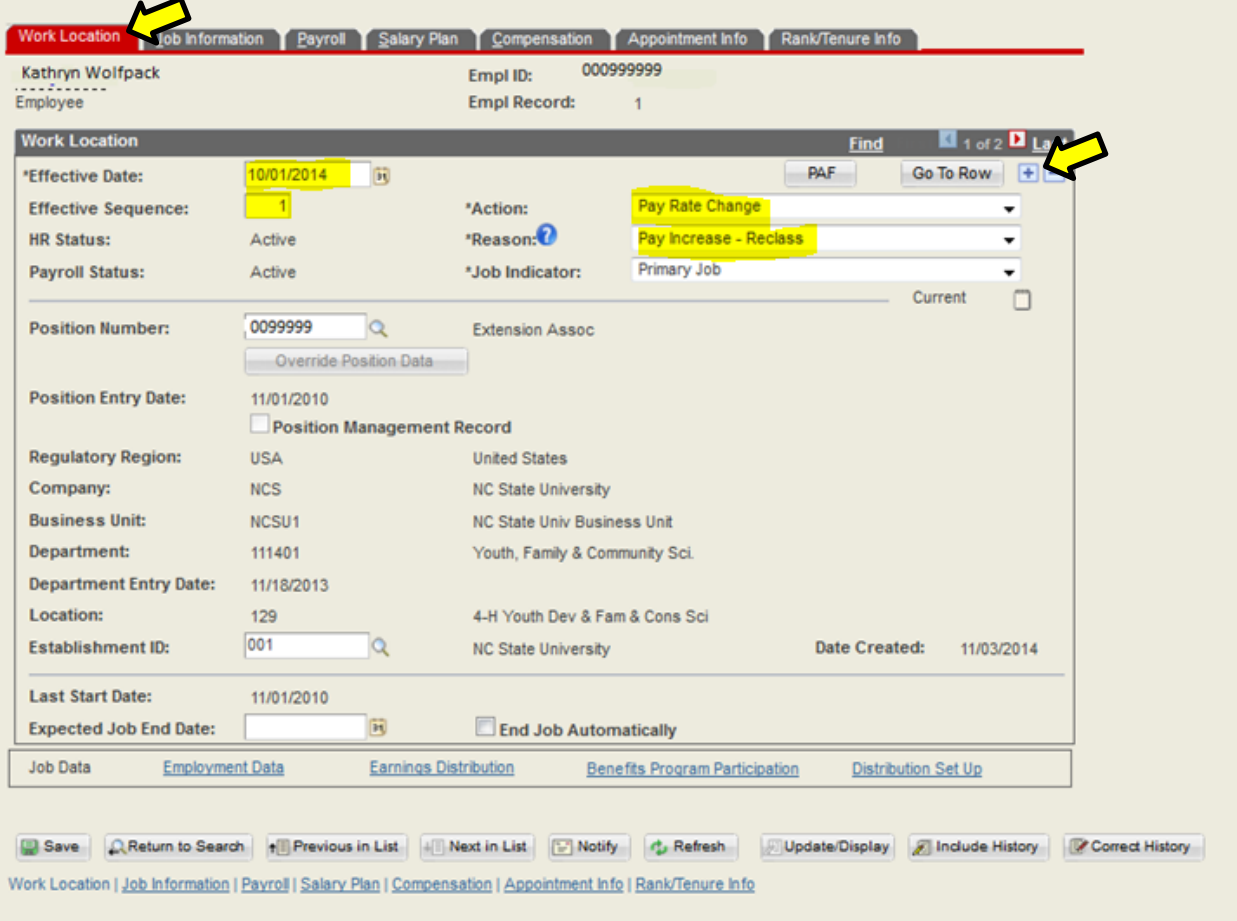

The next panel to update is located under the **"Compensation"** tab. Update the BASE salary comp rate field to reflect the approved salary. To confirm the new salary click on the *"Calculate Compensation"* button and the Compensation Rate section, highlighted in red, will reflect the new salary. Verify the data is correct then click **SAVE** to update job data.

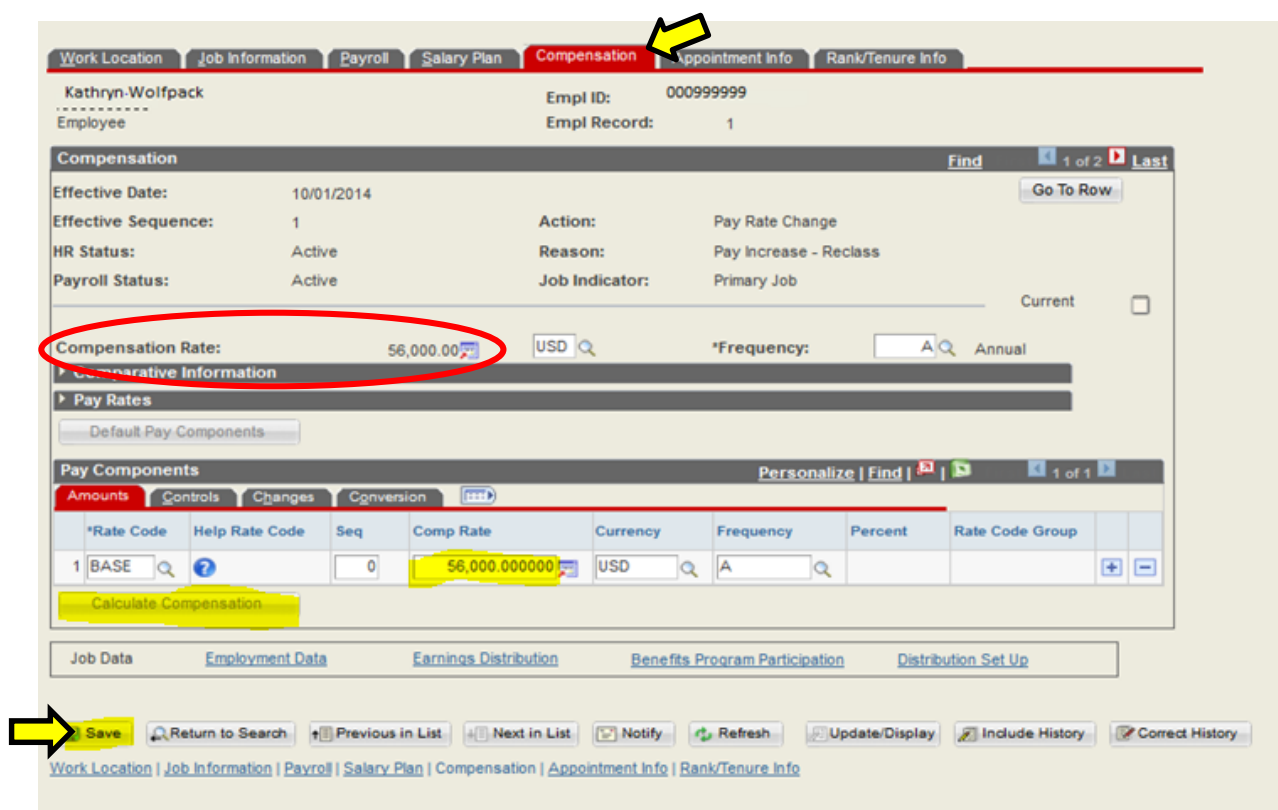

All of the actions required to complete position and job data panels are now complete.

The next step is to file the transaction and the supporting paperwork in the employee file.

- Once the position and job data transactions have been saved email your designated HRIM Specialist all supporting documentation.
- If you have questions regarding the steps to complete the transition or the transaction does not save successfully contact your designated HRIM Specialist.

\*\*Edited by EM